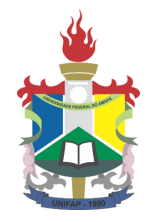

# UNIVERSIDADE FEDERAL DO AMAPÁ

# MANUAL DO PONTO ELETRÔNICO

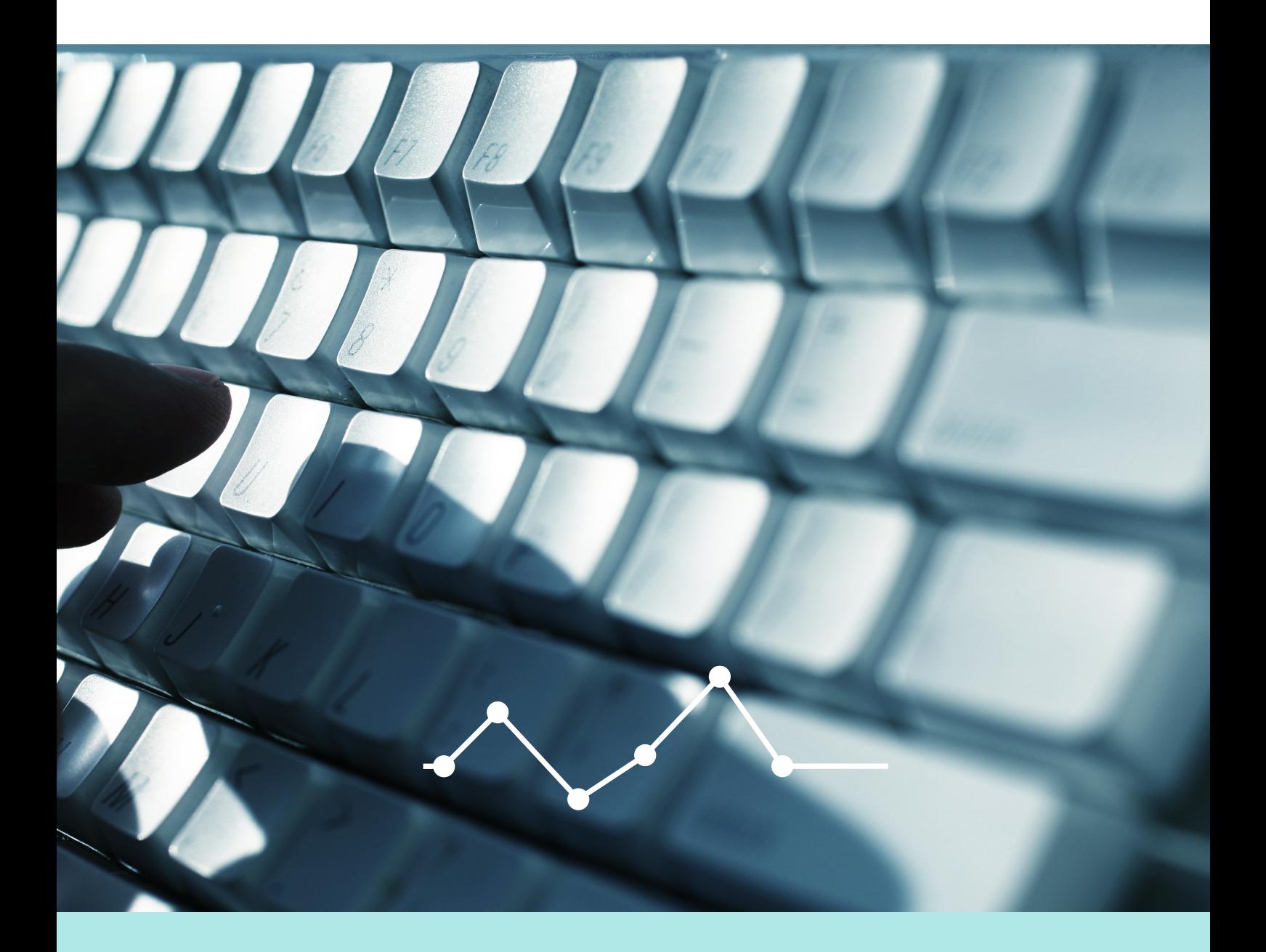

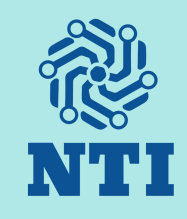

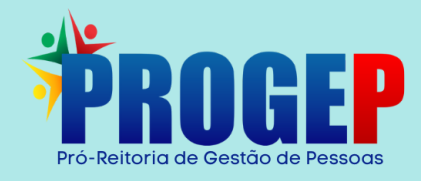

# MANUAL DO PONTO ELETRÔNICO

#### **REITOR**

Júlio César Sá de Oliveira

#### vice-Reitora

Simone de Almeida Delphim Leal

#### pró-reitor de gestão de pessoas

Isan da Costa Oliveira Junior

#### DIRETOR DO NÚCLEO DE TECNOLOGIA DE INFORMAÇÃO

José Alípio Diniz de Moraes Junior

#### REALIZAÇÃO

Pró-Reitoria de Gestão de Pessoas Núcleo de Tecnologia de Informação

### Equipe responsável

Jânio César da Silva e Silva - NTI Luanda Amoras Pinto de Melo - PROGEP Manoelle da Silva Silva - PROGEP Nilmara Gurjão da Silva - NTI

# 2022

# SUMÁRIO

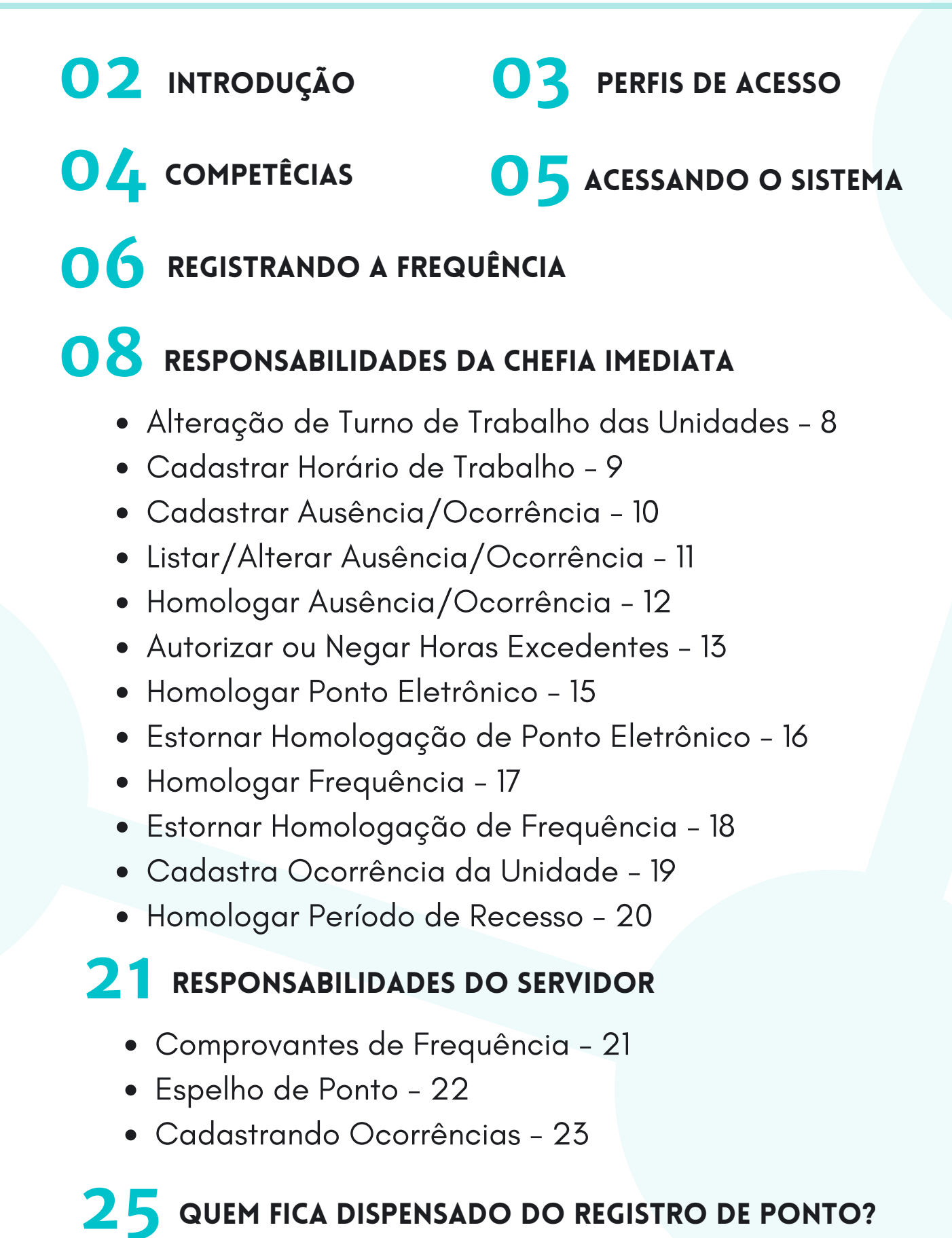

### 2022

# INTRODUÇÃO

Este manual tem como objetivo auxiliar todos os servidores da Universidade Federal do Amapá - UNIPAP, no registro e acompanhamento diário da frequência no Sistema Integrado de Gestão de Recursos Humanos - SIGRH, módulo Ponto Eletrônico, detalhando os passos e ações necessárias para solicitação e homologação dos lançamentos, afastamentos, abonos de falta e compensações.

O controle de assiduidade e de pontualidade da UNIFAP tem previsão legal nos seguintes normativos de referência:

- Lei n° 8.112/1990
- Decreto n° 1.590/1995
- Decreto n° 1.867/1996
- Instrução Normativa n° 02/2018 MPOG
- Portaria n° 1376/2018 UNIFAP
- Instrução Normativa nº 01/2021 PROGEP/UNIFAP

O registro diário da frequência para controle de assiduidade e pontualidade, na forma da lei, deve ser efetuado pelo próprio servidor, mediante registro de login e senha no sistema SIGRH. A homologação do ponto pelas chefias imediatas ocorrerá até o quinto dia corrente do mês subsequente. Por homologação, entende-se a aprovação dos pedidos de abono, ajuste e compensação de faltas justificadas, por parte da chefia imediata.

# PERFIS DE ACESSO

# $\ggg$  Gestor de Frequêcia

Aquele que habilita o usuário a acessar as operações do módulo de frequência e relacionadas à frequência do módulo de administração de pessoal. Compete ao setor do NTI e ao Pró-Reitor(a) de Gestão de Pessoas.

### **Servidor**

Qualquer servidor ativo da Instituição terá acesso às funcionalidades apresentadas.

### **Solution Chefe da Unidade**

Servidor responsável pela Unidade.

# $\ggg$  Gestor do Ponto

Usuário cadastrado para ter as mesmas permissões do chefe da unidade em relação ao módulo FREQUÊNCIA.

# COMPETÊCIAS

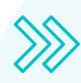

### Servidor

- Registrar a frequência diariamente;
- Verificar seus registros de frequências;
- Cadastrar ocorrências específicas do ponto;
- Acompanhar a homologação do ponto.

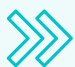

# Chefe Imediato

- Orientar os servidores para o cumprimento do registro da frequência;
- · Homologar o registro do ponto eletrônico dos servidores do setor até o 5º dia útil de cada mês;
- Avaliar e homologar as ocorrências;
- Cadastrar o horário de trabalho da Unidade e dos servidores;
- Autorizar e controlar horas excedentes.

### **Gestor do Ponto - PROGEP**

- Cadastrar as concessões de jornada diferenciadas;
- Cadastras recessos e feriados;
- Cadastrar o período para homologação do ponto.
- Encaminhamento de relatório de faltas não justificadas ao setor financeiro.

# Gestor de Frequência - NTI

- Gestão técnica do módulo Ponto Eletrônico e Frequência;
- Manutenção do sistema;
- Análise de chamados referente a erros do sistema.

# ACESSANDO O SISTEMA

Para registrar o ponto eletrônico o servidor deverá logar no Sistema Integrado de Gestão de Recursos Humanos - SIGRH.

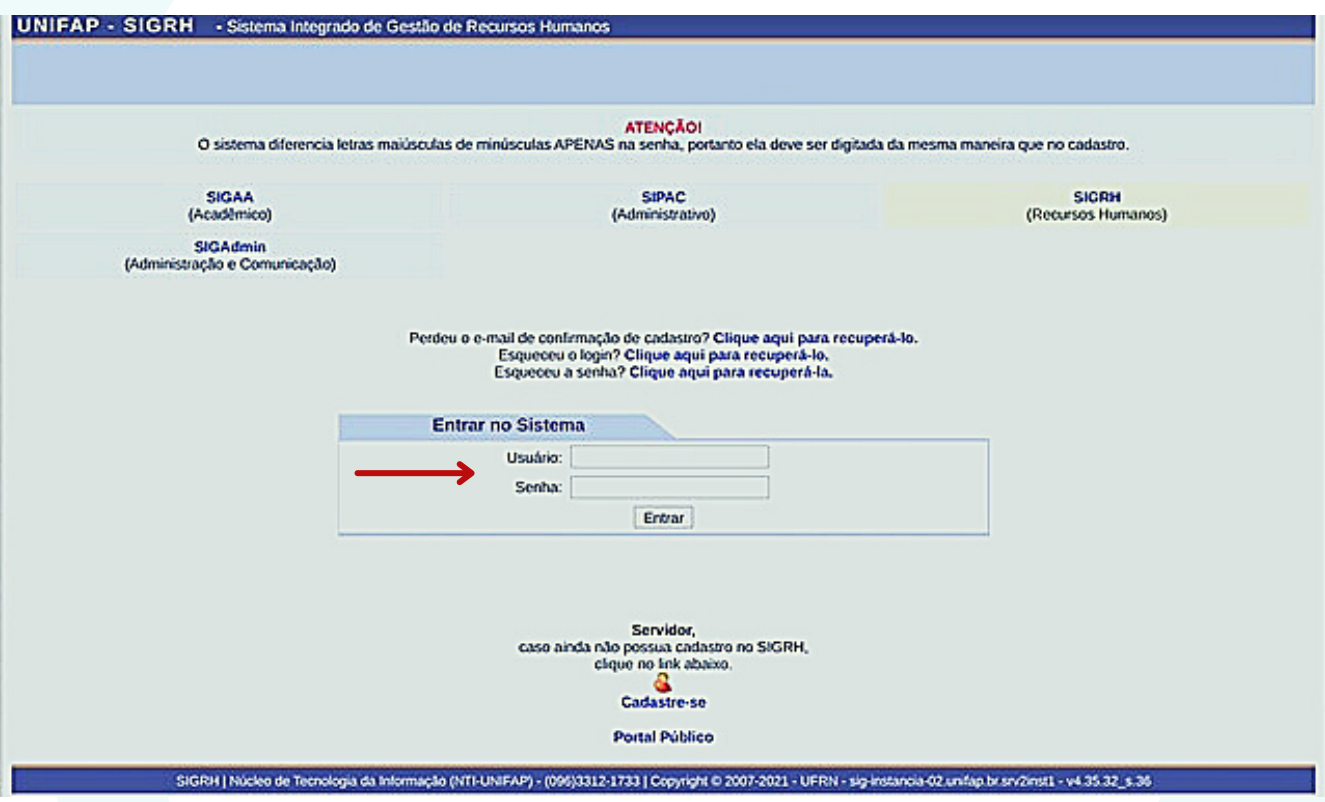

Insira seu usuário e senha.

Após logar no sistema o servidor será redimensionado para a tela abaixo:

# REGISTRANDO A FREQUÊNCIA

Após o servidor logar no Sistema Integrado de Gestão de Recursos Humanos - SIGRH, ele será redimensionado para a rela a seguir.

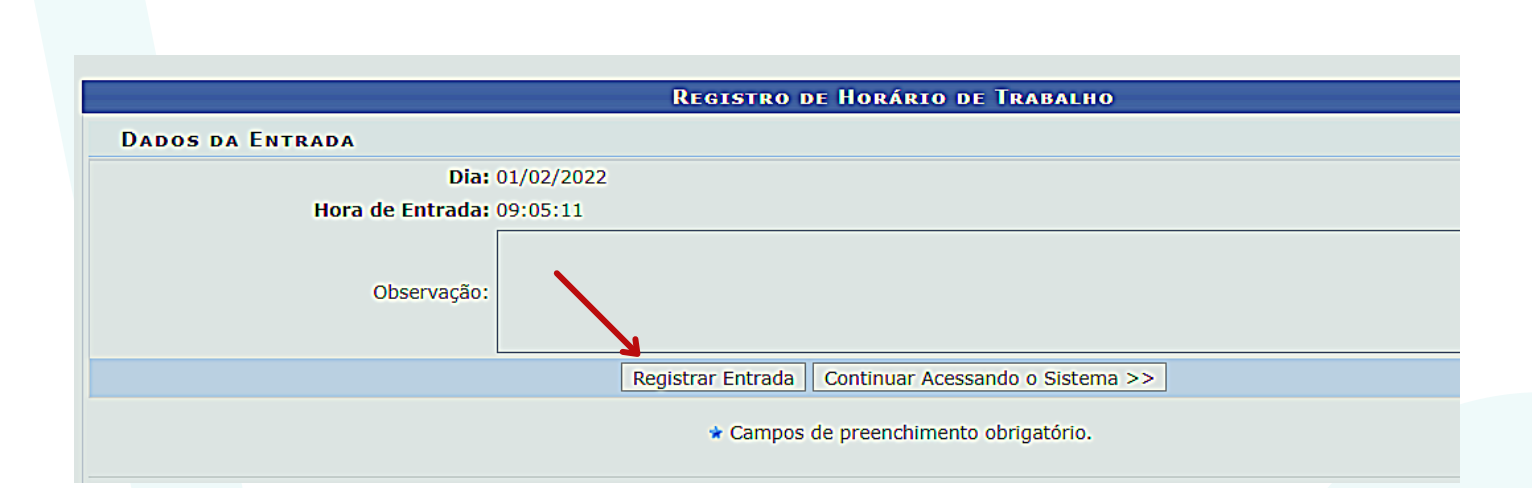

Clique no botão "Registrar Entrada", caso queira acessar o sistema sem registrar a entrada clique em "Continuar Acessando o Sistema".

Para registrar a saída o servidor deverá clicar no botão "Registrar Saída"

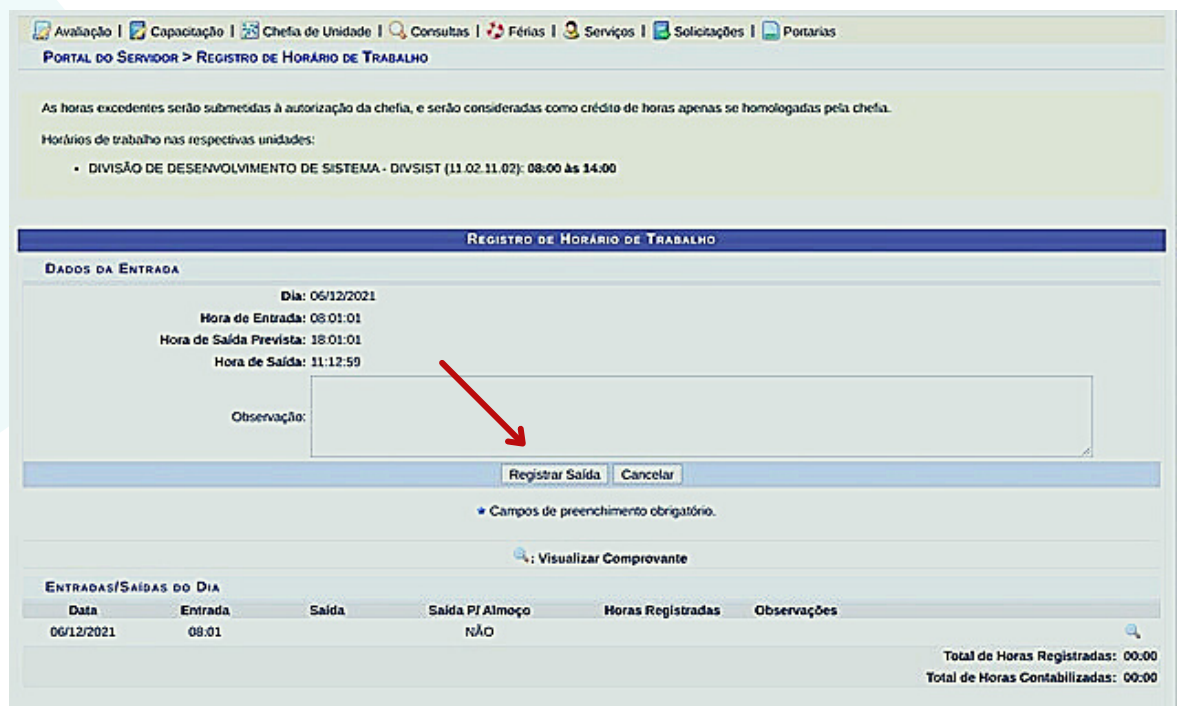

Se após o login o servidor não for redimensionado para a página de registro de ponto, o mesmo poderá registrar a entrada e saída pelo ACESSO RÁPIDO do menu do servidor, no botão "Ponto Eletrônico".

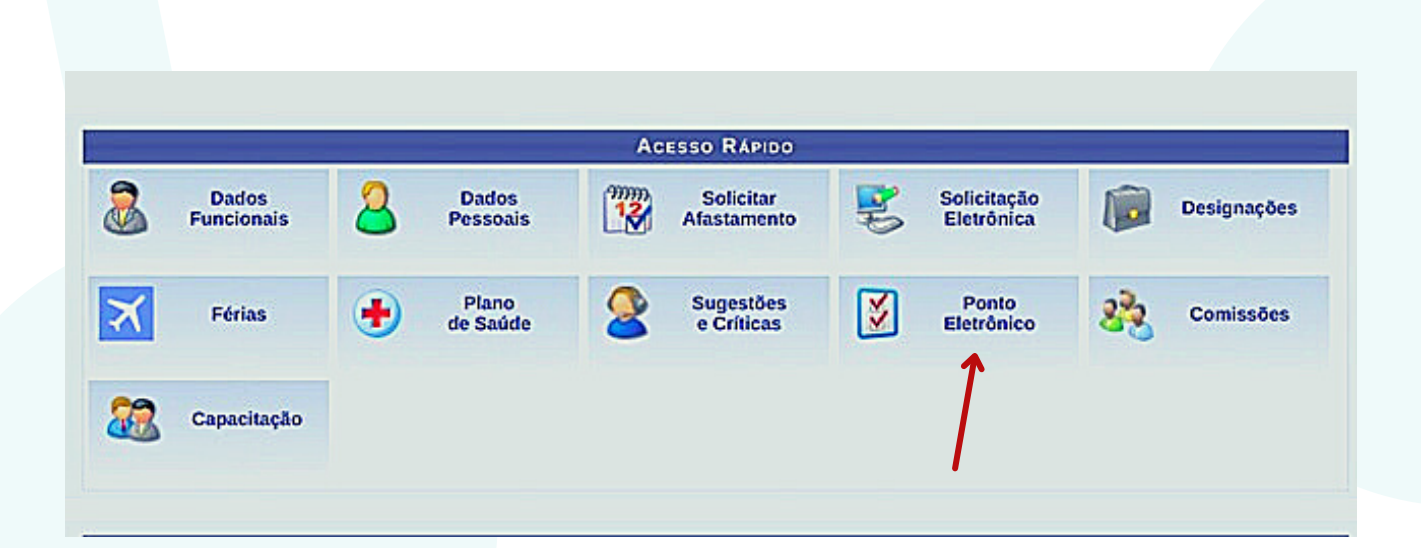

# RESPONSABILIDADES DA CHEFIA IMEDIATA

#### ALTERAÇÃO DE TURNO DE TRABALHO DAS  $\gg$ UNIDADES

Essa funcionalidade permite que o usuário altere os turnos de funcionamento de uma determinada unidade da Instituição.

Para realizar essa operação, acesse:

#### $SIGRH \rightarrow$  Menu servidor  $\rightarrow$  Chefia da Unidade Dimensionamento → Alterar turno de trabalho da unidade.

Selecione uma unidade para alteração do turno de trabalho.

Após selecionar a unidade desejada, indique o horário de abertura e fechamento para a mesma. O turno de trabalho da unidade será configurado automaticamente, de acordo com os horários inseridos. Também é possível selecionar o turno e assim serão configurados os horários padrões do turno.

Abaixo segue os horários padrões de abertura e fechamento dos turnos:

MANHÃ: 07:00 às 13:00

TARDE: 12:00 às 19:00

NOITE: 18:00 às 22:30

MANHÃ E TARDE: 07:00 às 19:00

TARDE E NOITE:

12:00 às 22:30

MANHÃ, TARDE E NOITE: 07:00 às 22:30

ININTERRUPTO:

00:00 às 23:59

O horário de abertura e fechamento desconsidera os intervalos para refeição previstos.

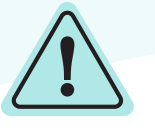

Atenção esse horário é da Unidade, não do servidor.

Ex:

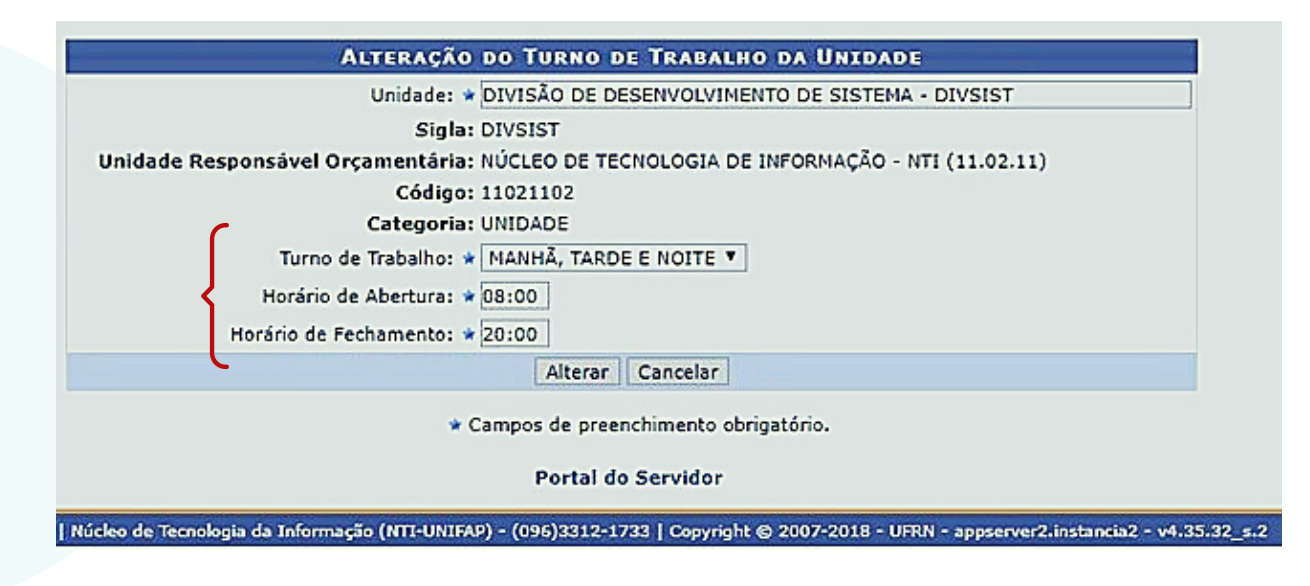

# **EXAMPLE CADASTRAR HORÁRIO DE TRABALHO**

Para realizar essa operação, acesse:

### SIGRH → Menu servidor → Chefia da Unidade → Horário de  $$

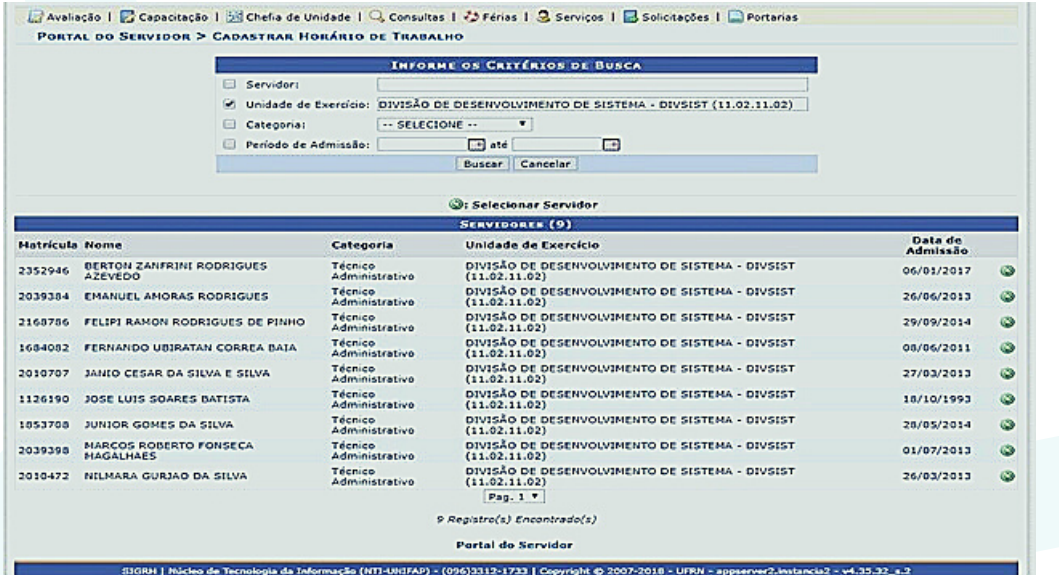

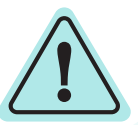

aparecerá os servidores da Unidade. Clique na Seta e em seguida "Cadastrar Horario de Trabalho"

Deve ser selecionado "**Unidade de Localização**", inserir o "**Horário de Início**" do expediente do servidor, e marcar os **dias da semana**.

Esse processo deve ser realizado de acordo com o número de expedientes. Ex: se o servidor trabalha pela manhã(de 8hs às 12hs) e tarde(de 14hs às 18hs) a chefia deve cadastrar o horário da manhã e em seguida o da tarde.

Ex.

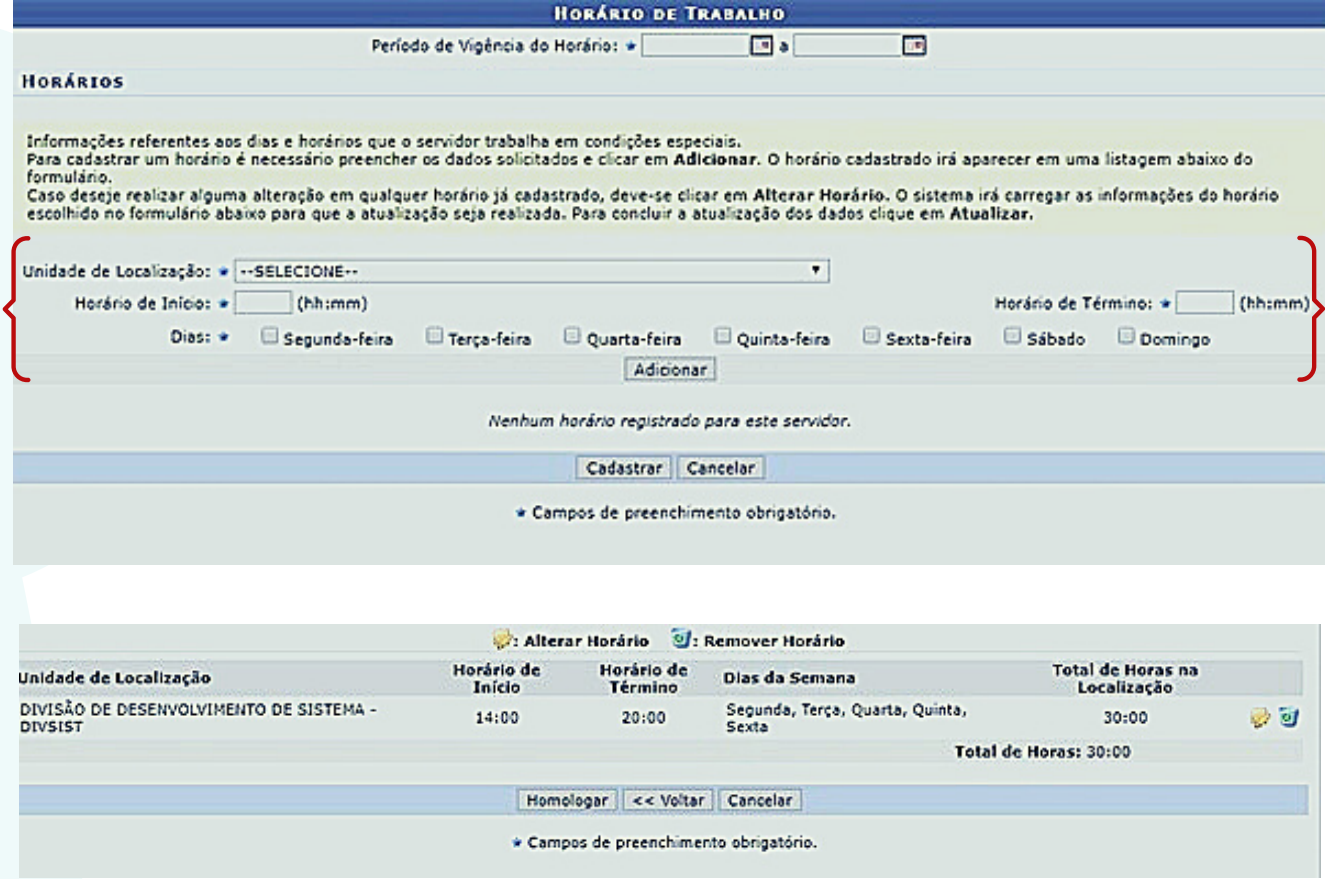

#### Repetir o processo, se o servidor realiza dois expedientes. O intervalo do almoço não é cadastrado.

# CADASTRAR AUSÊNCIAS/OCORRÊNCIAS

Esta operação tem como finalidade possibilitar o cadastro e alteração de ausências de servidores vinculados à Instituição, de acordo com as ocorrências registradas, determinando, assim, o período de afastamento do servidor e os documentos comprobatórios necessários.

Como o cadastro será realizado pela Chefia da Unidade, o sistema não permitirá a homologação de sua própria solicitação. Contudo, o Chefe poderá homologar a solicitação de seu substituto, assim como este poderá homologar a solicitação de seu Chefe.

Para realizar essa operação, acesse:

SIGRH → Menu servidor → Chefia de Unidade→ Homologação do Ponto eletrônico → Ocorrências/Ausências do servidor → **Cadastrar** 

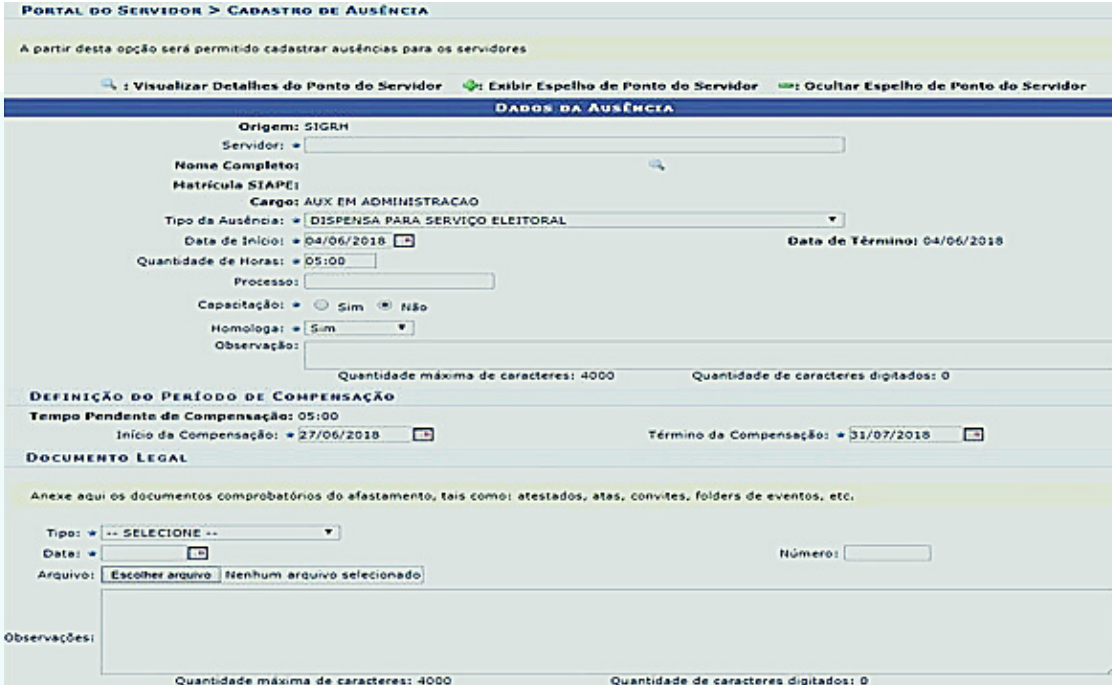

Escolha o tipo de ocorrência e clique no botão verde. Em seguida preencha os campos solicitados.

OBS: O próprio servidor poderá cadastrar as ocorrência/ausências, porém a homologação é de responsabilidade da chefia imediata.

# **EISTAR/ALTERAR AUSÊNCIAS/OCORRÊNCIAS**

Esta operação tem como finalidade possibilitar que o gestor consulte e altere as ausências cadastradas no sistema. Além disso, o usuário poderá cancelar as ausências cadastradas ou remover seus dados.

Para realizar essa operação, acesse:

SIGRH → Menu servidor → Chefia de Unidade → Homologação do Ponto eletrônico → Ocorrências/Ausências do servidor → Listar/Alterar

Insira o nome do servidor e clique em "Buscar".

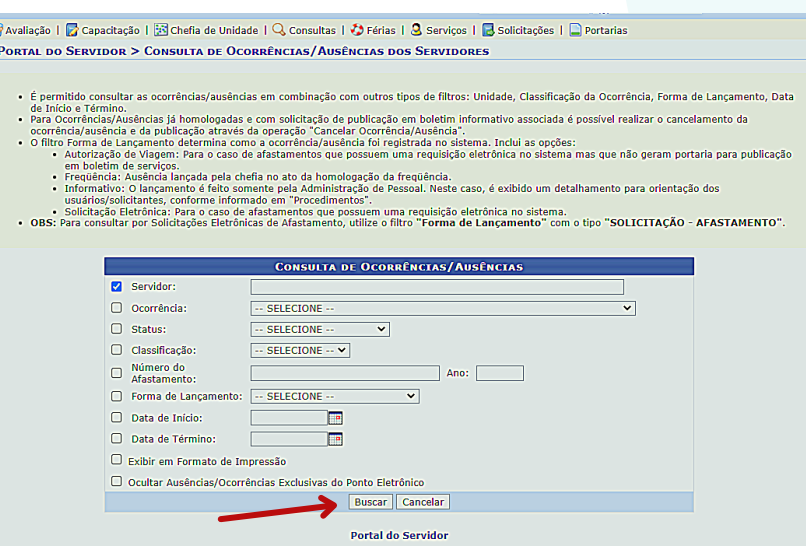

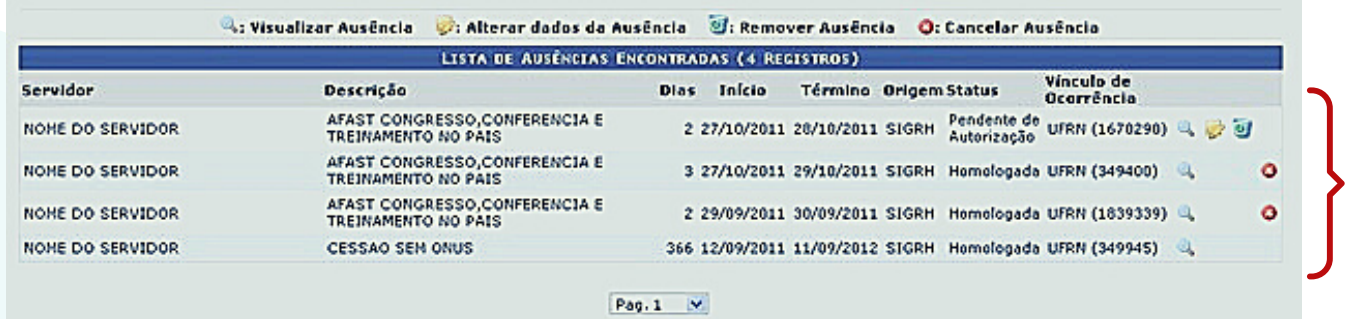

A partir dessa listagem de ausências, será possível Visualizar Ausência, Alterar dados da Ausência, Remover Ausência e Cancelar Ausência, nos ícones da lateral.

# HOMOLOGAR AUSÊNCIAS/OCORRÊNCIAS

Esta operação tem como finalidade possibilitar que o gestor consulte e homologue as ausências cadastradas no sistema, tanto as registradas pelo servidor quanto pelo próprio chefe de unidade.

Para realizar essa operação, acesse:

# SIGRH → Menu servidor → Chefia de Unidade → Homologação do Ponto eletrônico → Ocorrências/Ausências do servidor → Homologar

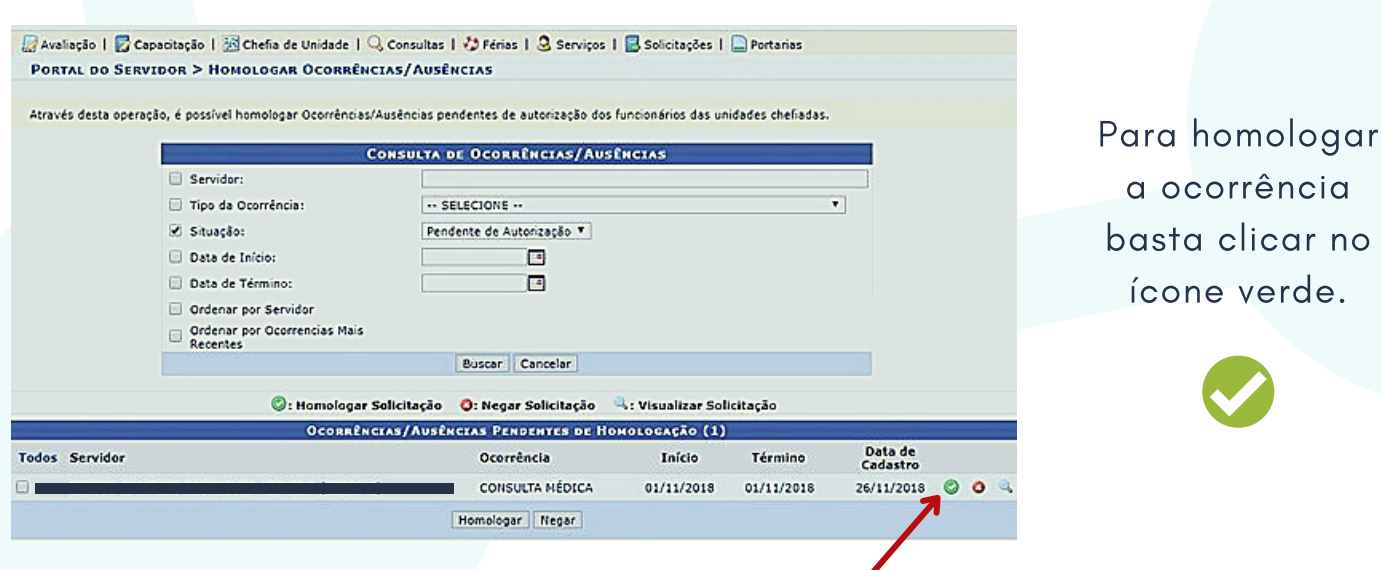

# **EXECTED AUTORIZAR OU NEGAR HORAS EXCEDENTES**

Esta funcionalidade tem como finalidade exibir os servidores com horas excedentes, para que estas sejam autorizadas.

Para realizar essa operação, acesse:

### SIGRH → Menu servidor → Chefia de Unidade → Homologação de Ponto Eletrônico → Autorizar horas excedentes

O sistema exibirá a página a seguir:

.<br>1980 - Alexandro Bosson, Bossillon et Boss

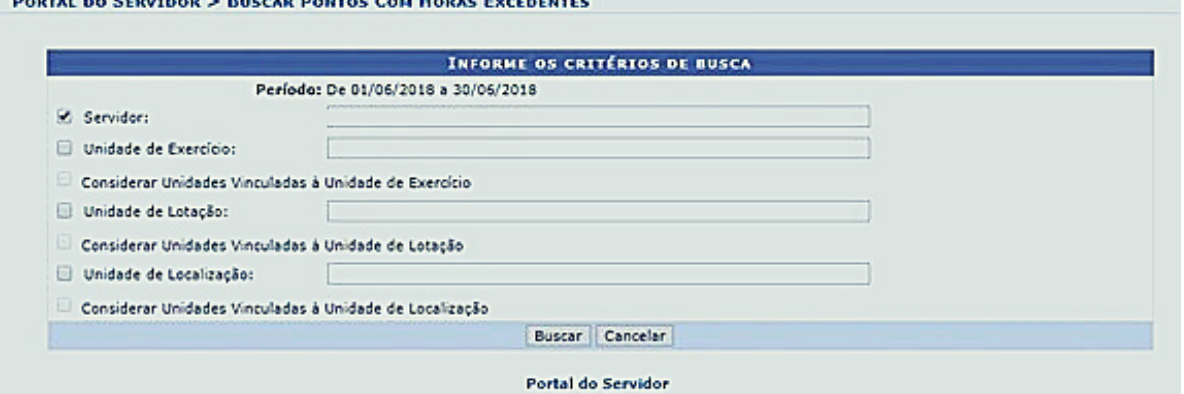

Insira o período e o nome do servidor, em seguida clique em "Buscar". A lista de Pontos com Horas Excedentes Encontrados será disponibilizada pelo sistema:

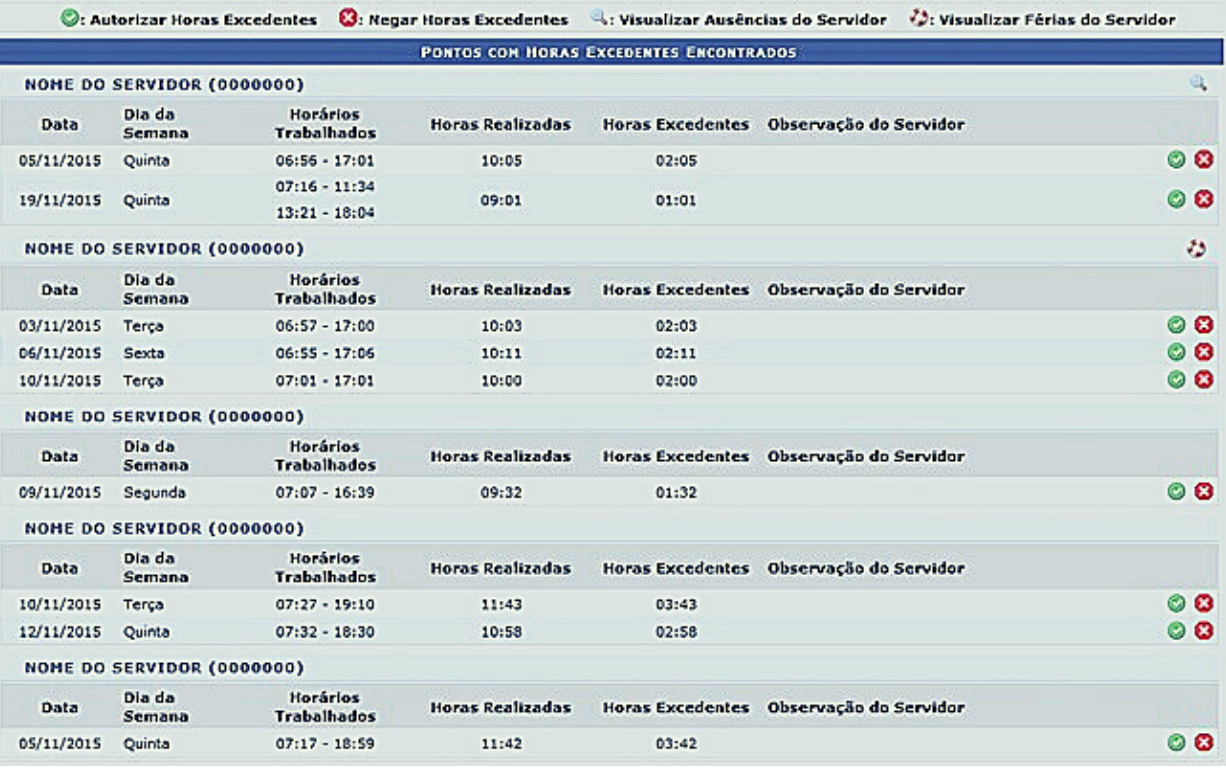

A partir da tela acima, é possível Autorizar Horas Excedentes, Negar Horas Excedentes, Visualizar Ausências do Servidor e/ou Visualizar Férias do Servidor, conforme desejado. Essas operações serão explicadas em detalhes a seguir.

O chefe poderá autorizar as horas excedentes para compensação de horas no próprio mês.

# **EXECUTORIZAR HORAS EXCEDENTES**

Clique no ícone ao lado do registro de ponto de um determinado servidor para autorizar as horas excedentes. A seguinte tela será apresentada pelo sistema:

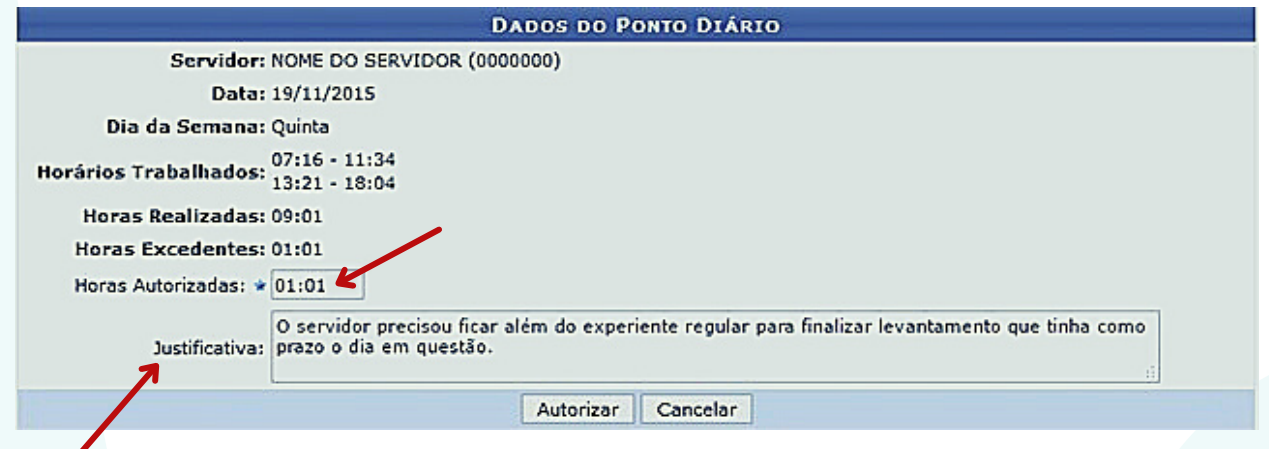

No campo Horas Autorizadas, informe quantas horas excedentes, trabalhadas pelo servidor, serão autorizadas. Se desejar, acrescente uma Justificativa para a autorização.

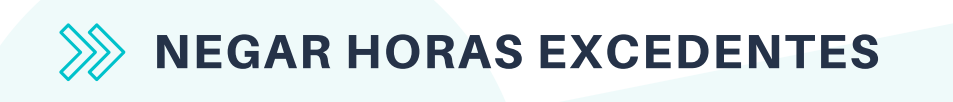

Para negar um registro de hora excedente, clique em:

A seguinte tela será apresentada pelo sistema:

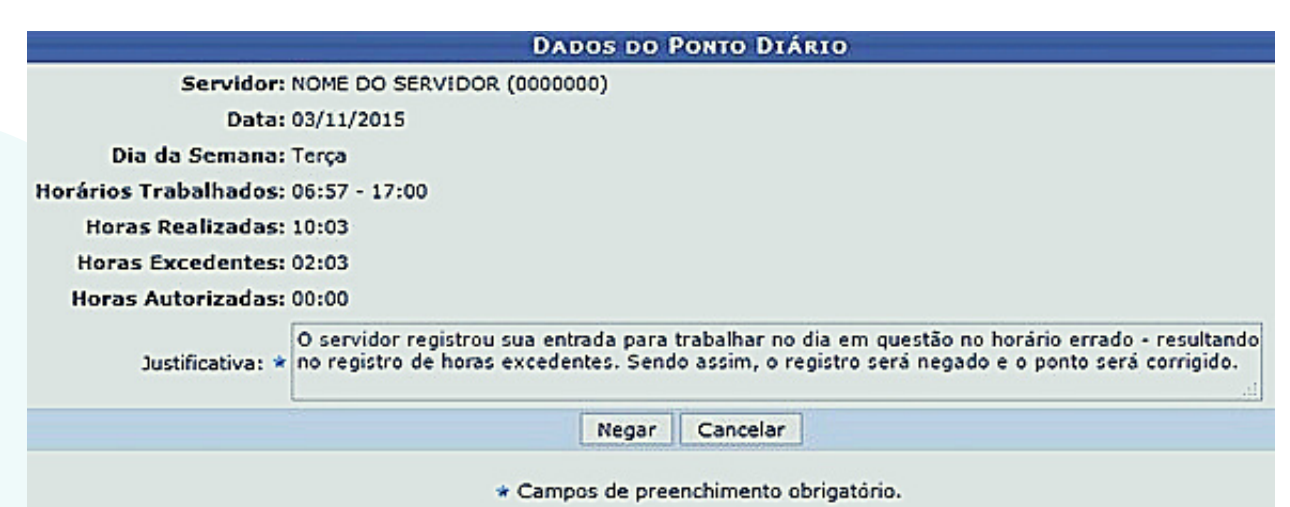

Informe a Justificativa para a negação do registro das horas excedentes e clique em Negar para finalizar a operação.

#### HOMOLOGAR PONTO ELETRÔNICO  $\gg$

Esta funcionalidade tem por finalidade a homologação de frequência de servidores.

Para realizar essa operação, acesse:

 $SIGRH \rightarrow$  Menu servidor  $\rightarrow$  Chefia de Unidade Homologação de Ponto eletrônico → Homologar Ponto eletrônico

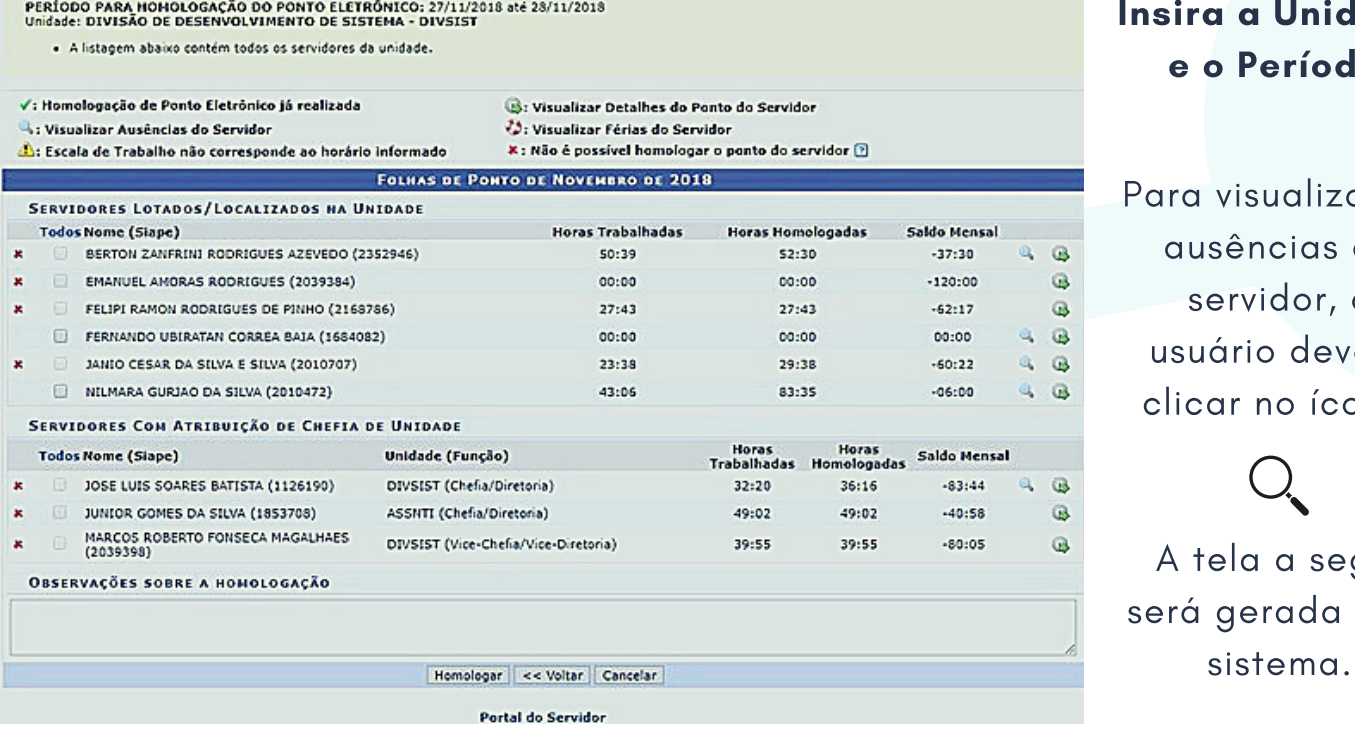

I a Unidade **Período** 

visualizar a ências do servidor, o ário deverá ar no ícone

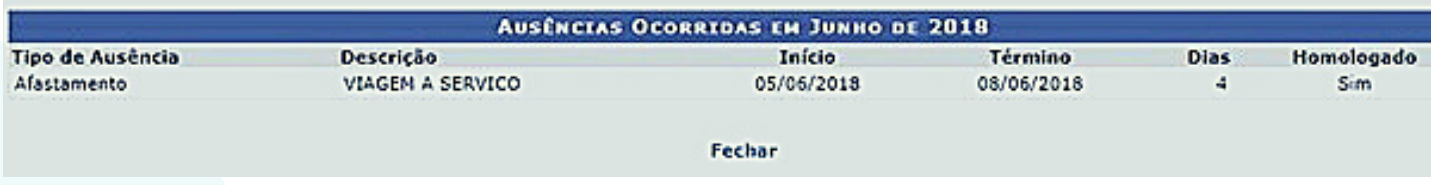

O chefe também poderá visualizar os detalhes do ponto do servidor, no ícone verde.

Após a análise clique em Homologar.

## ESTORNAR HOMOLOGAÇÃO DE PONTO ELETRÔNICO

Essa funcionalidade permite ao usuário efetuar o estorno da frequência do servidor. O estorno é realizado para que a homologação do ponto do servidor possa ser refeita.

Para realizar essa operação, acesse:

 $SIGRH \rightarrow$  Menu servidor  $\rightarrow$  Chefia de Unidade Homologação de Ponto Eletrônico → Homologações → Estornar Homologação de Ponto Eletrônico

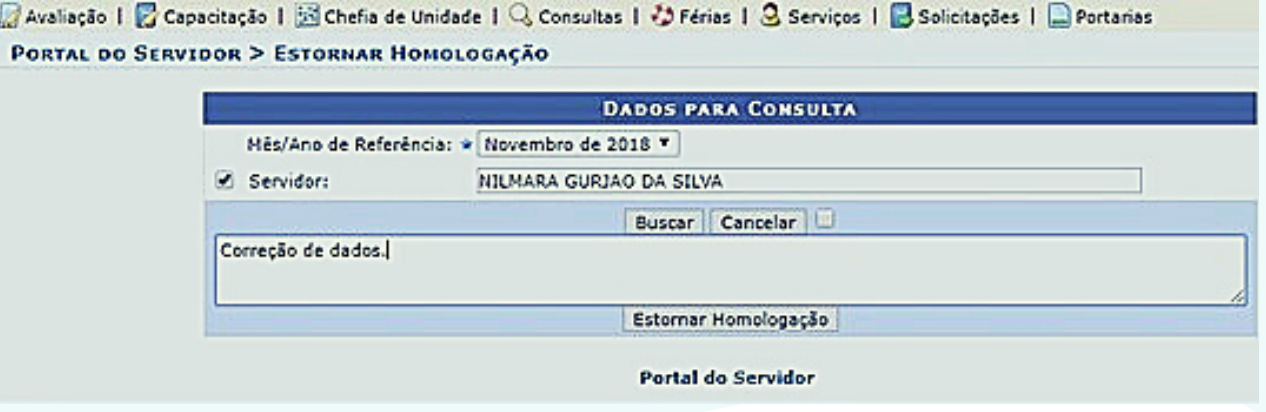

Insira o período de referência, o nome do servidor e a justificativa.

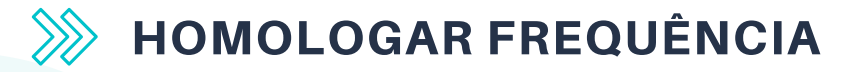

A homologação da frequência é feita com base nos horários do ponto diário e do registro das ausências dos servidores docentes.

OBS: Servidores docentes sem função gratificada são isentos do registro de ponto, porém é responsabilidade do coordenador de curso homologar mensalmente a frequência de todos os docentes do curso, bem como suas ausências.

Para realizar essa operação, acesse:

SIGRH  $\rightarrow$  Menu servidor  $\rightarrow$  Chefia de Unidade  $\rightarrow$ Homologação de Frequência → Homologar Frequência

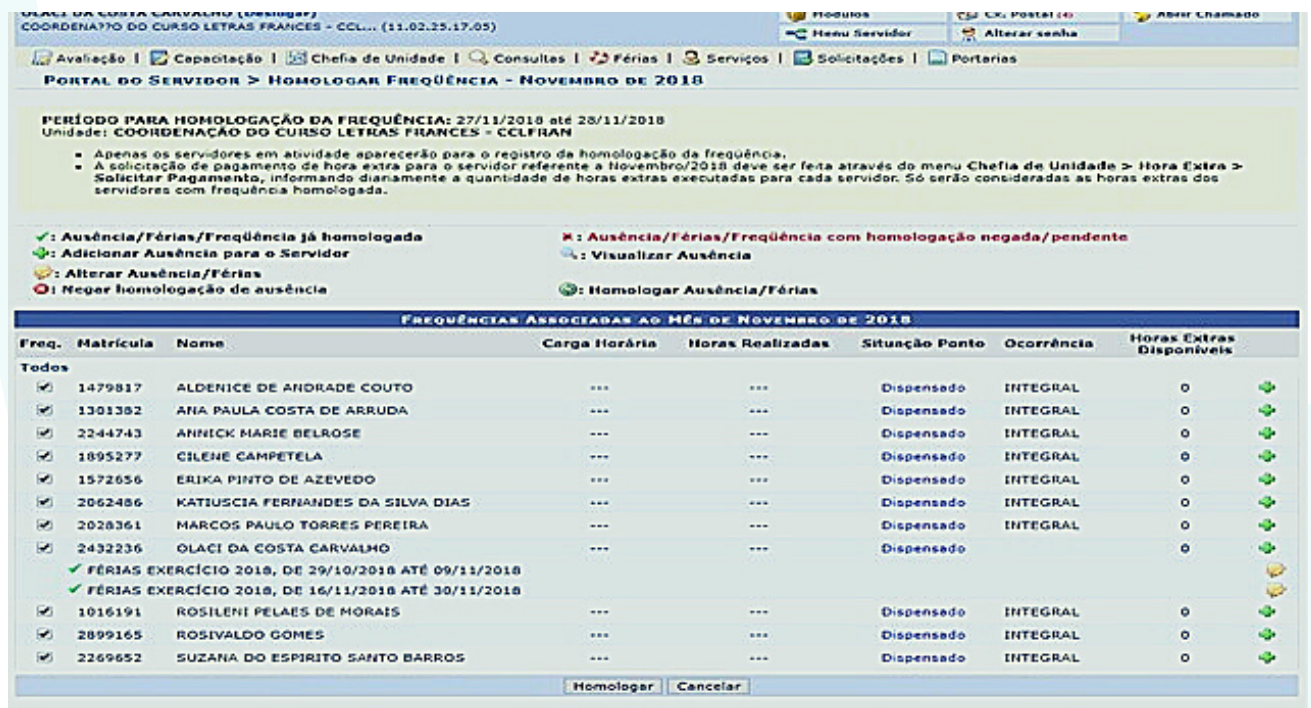

Deve-se analisar os servidores listados em em seguida clicar em Homologar.

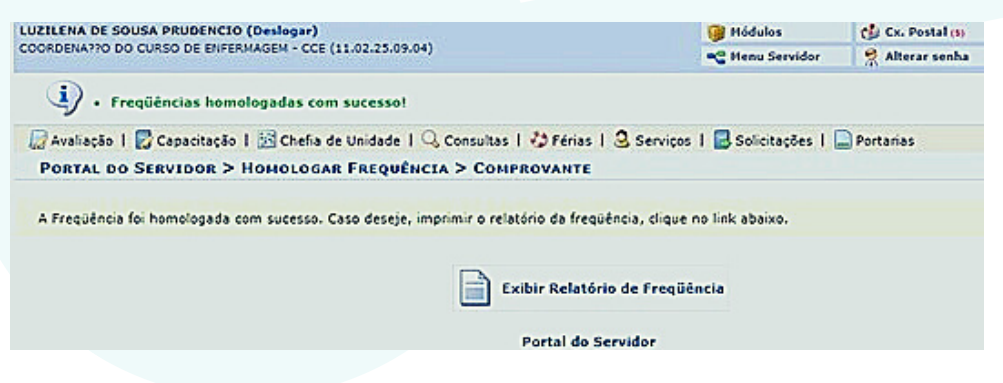

Logo em seguida aparecerá a mensagem de Frequência homologada com sucesso! e exibirá um relatório de frequência.

# **ESTORNAR HOMOLOGAÇÃO DE FREQUÊNCIA**

Esta operação tem como finalidade possibilitar que o gestor desfaça a homologação de frequências para servidores vinculados à sua unidade.

Para realizar essa operação, acesse:

## $SIGRH \rightarrow$  Menu servidor  $\rightarrow$  Chefia da Unidade Homologação de Frequência → Estornar Homologação de Frequência

O sistema exibirá a lista com os servidores com a frequência homologada.

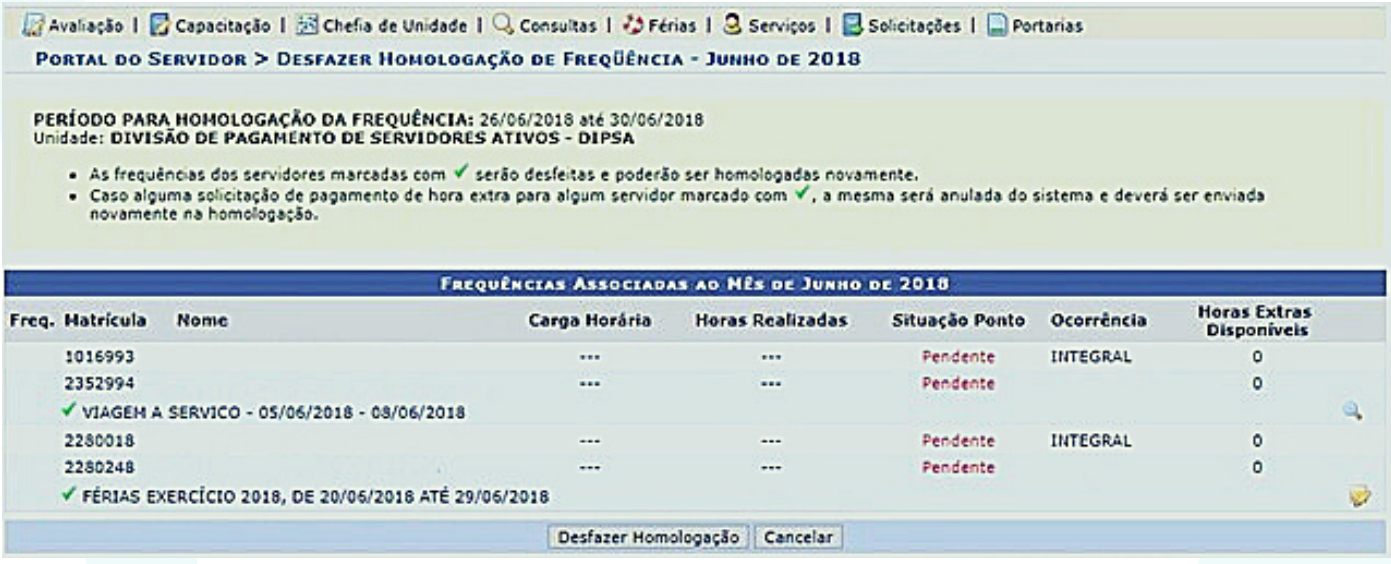

Nessa tela, serão exibidos os servidores com as frequências homologadas e as suas respectivas ausências registradas no sistema. Se desejar, o usuário poderá visualizar as ausências cadastradas, clicando no ícone  $\mathbf{Q}_\bullet$  .

Para desfazer as frequências homologadas, clique em Desfazer Homologação.

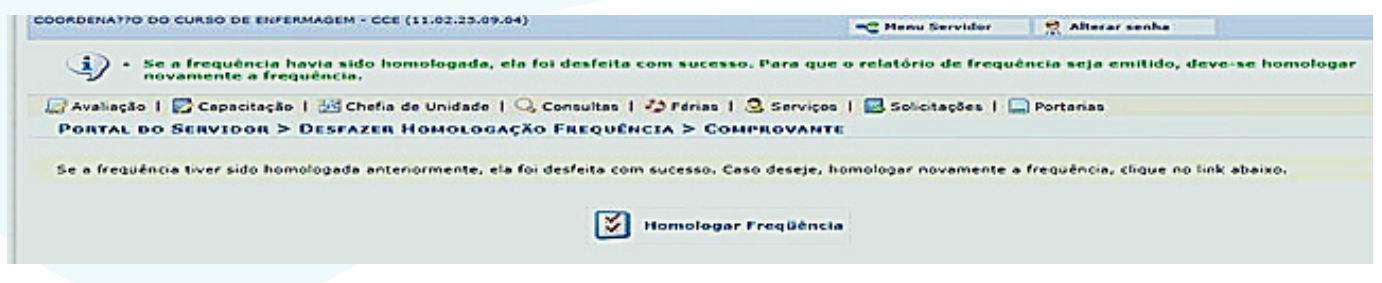

# CADASTRAR OCORRÊNCIAS DA UNIDADE

Esta operação tem como finalidade possibilitar o cadastro de uma ocorrência na Unidade da Instituição.

Ex: Se por algum motivo os servidores ficarem impossibilitados de registrar o ponto por falta de energia, o chefe pode cadastrar uma ocorrência da unidade para justificar o ponto de todos os servidores, porém fica pendente da autorização do Gestor do Módulo Frequência - (PROGEP).

Para realizar essa operação, acesse:

### SIGRH → Chefia de Unidade → Homologação de Ponto Eletrônico → Ocorrências da Unidade → Cadastrar

O sistema exibirá a tela a seguir:

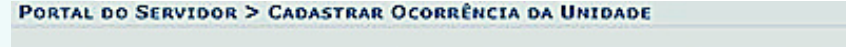

Esta funcionalidade realiza o cadastro de ocorrência em uma unidade, e tem por finalidade abonar o dia de trabalho de todos servidores desta unidade já que, devido a esta ocorrência, ficaram impossibilitados de exercer suas atividades e registrar o ponto eletrônico em um dia de trabalho específico. Em geral o cadastro<br>desse tipo de ocorrência é utilizado nas situações em que h registro do ponto eletrônico destes servidores.

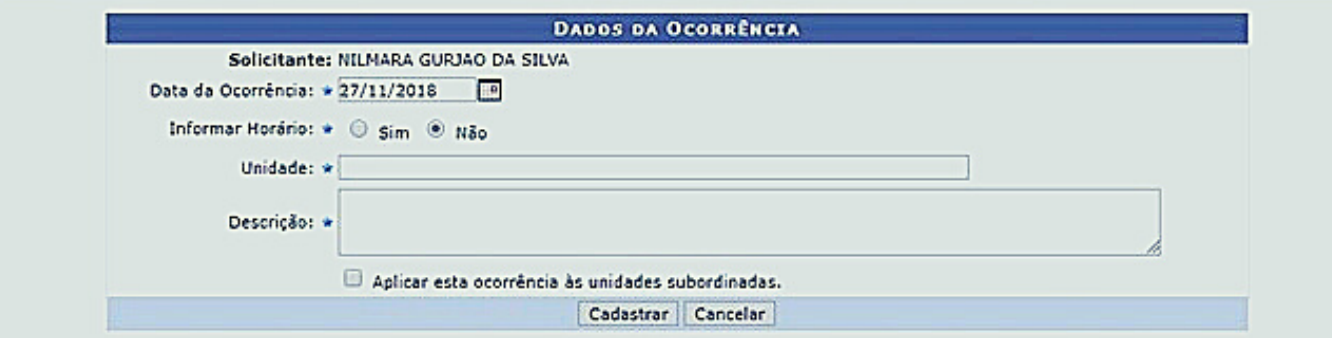

Nesta tela, informe os dados da ocorrência a ser cadastrada, como a Data da Ocorrência, Informar horário, Unidade e Descrição da mesma. Se desejar busque a data que quiser no ícone do calendário exibido ao lado. Ainda poderá assinalar a opção Aplicar esta ocorrência às unidades subordinadas, caso queira.

Ao informar os dados necessários para o cadastro, clique em **Cadastrar** para prosseguir a operação. A seguinte mensagem de sucesso será exibida:

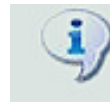

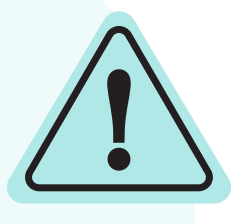

Lembre-se, essa ocorrência ficará pendente de homologação por parte da PROGEP - Pró Reitoria de Gestão de Pessoas.

# HOMOLOGAR PERÍODO DE RECESSO

Esta funcionalidade é usada pelos chefes de unidade para homologar as solicitações de períodos de recesso.

Para realizar essa operação, acesse:

### SIGRH → Chefia da Unidade → Homologações → Solicitações de Período de Recesso

A seguinte tela será apresentada, permitindo a inclusão dos Critérios de Busca.

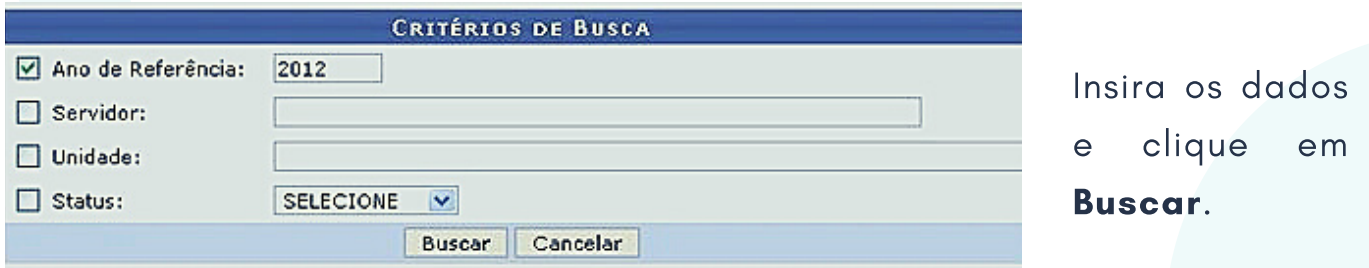

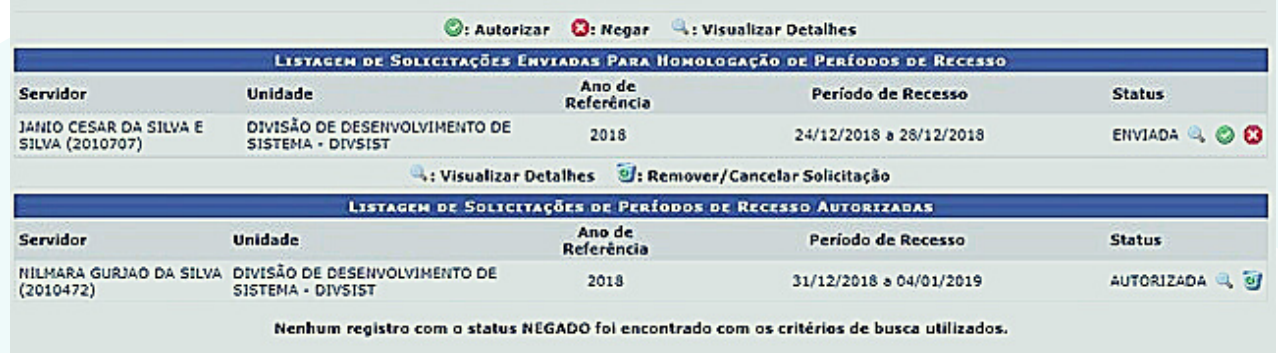

A chefia poderá realizar a visualização, autorizar ou negar a solicitação do período de recesso, clicando nos ícones:

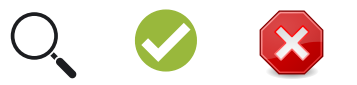

# RESPONSABILIDADES DO SERVIDOR

### **EXAMPROVANTES DE FREQUÊNCIA**

Esta funcionalidade permite que seja realizada a emissão de comprovantes de frequência por servidor, possibilita a visualização da listagem de dias trabalhados de acordo com o período informado.

Para realizar essa operação, acesse:

#### SIGRH → Menu Servidor → Consultas → Frequência → Comprovantes de Frequência

Na próxima tela, o usuário deverá informar o período desejado e escolher se o resultado será exibido em formato de impressão ou relatório. Caso deseje em formato de impressão, basta clicar na opção:

Exibir em formato de impressão

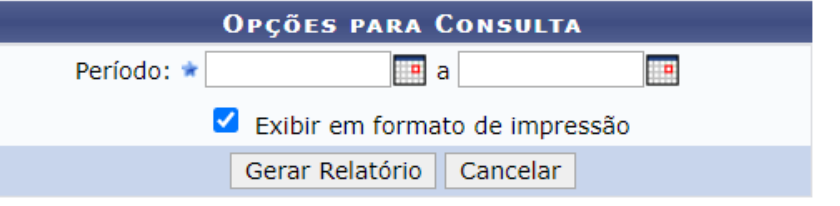

Insira o Período e clique em Gerar Relatório.

#### **Portal do Servidor**

Os Comprovantes de Frequência encontrados serão fornecida pelo sistema.

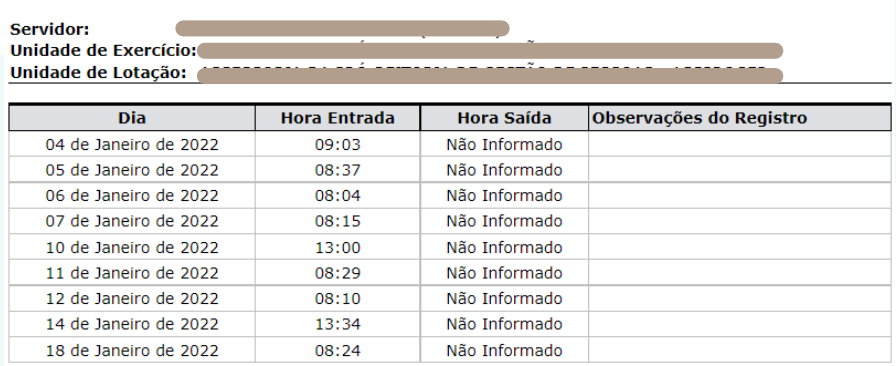

**COMPROVANTES DE REGISTRO DE FREQUÊNCIA** 

Voltar SIGRH | Núcleo de Tecnologia da Informação (NTI-UNIFAP) - (096)3312-1733 | Copyright © Imprimir<br>2007-2022 - UNIFAP - sig-instancia-02.unifap.br.srv2inst1

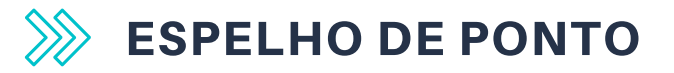

Esta funcionalidade permite que seja realizada a emissão de espelho de ponto, e possibilita a visualização da listagem de dias/horas trabalhadas.

Para realizar essa operação, acesse:

### SIGRH → Menu Servidor → Consultas → Frequência → Espelho de Ponto.

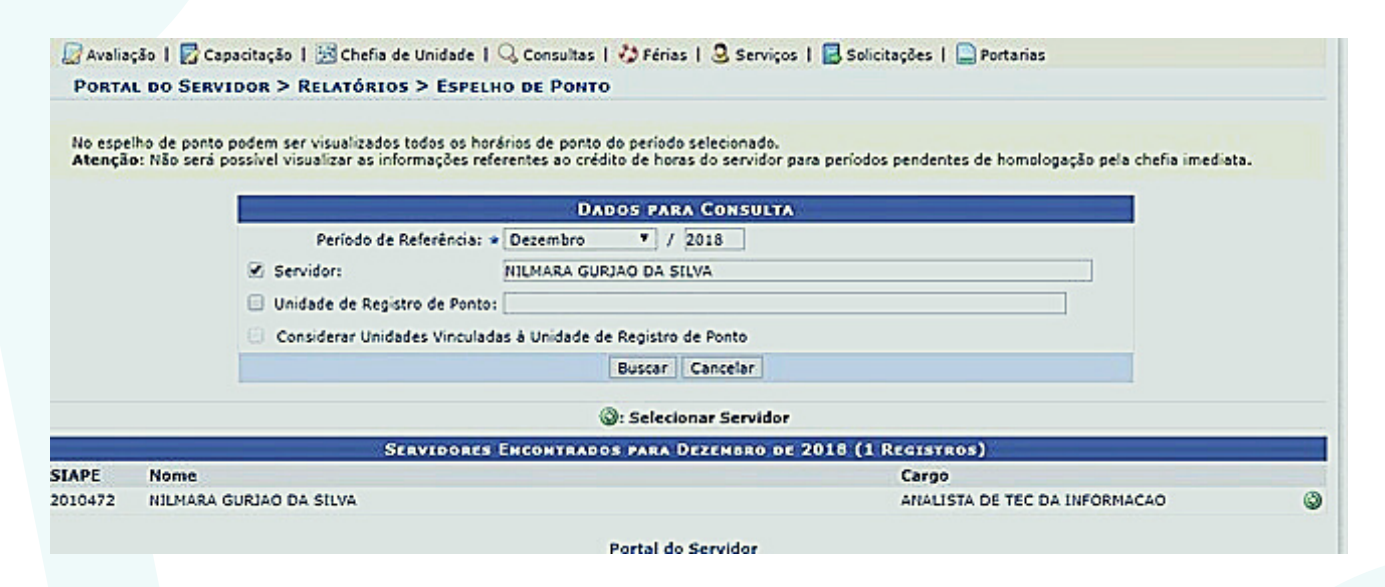

Insira os dados e clique em Buscar, em seguida clique no ícone:

Em seguida a tela contendo o Espelho de Ponto será gerada pelo sistema.

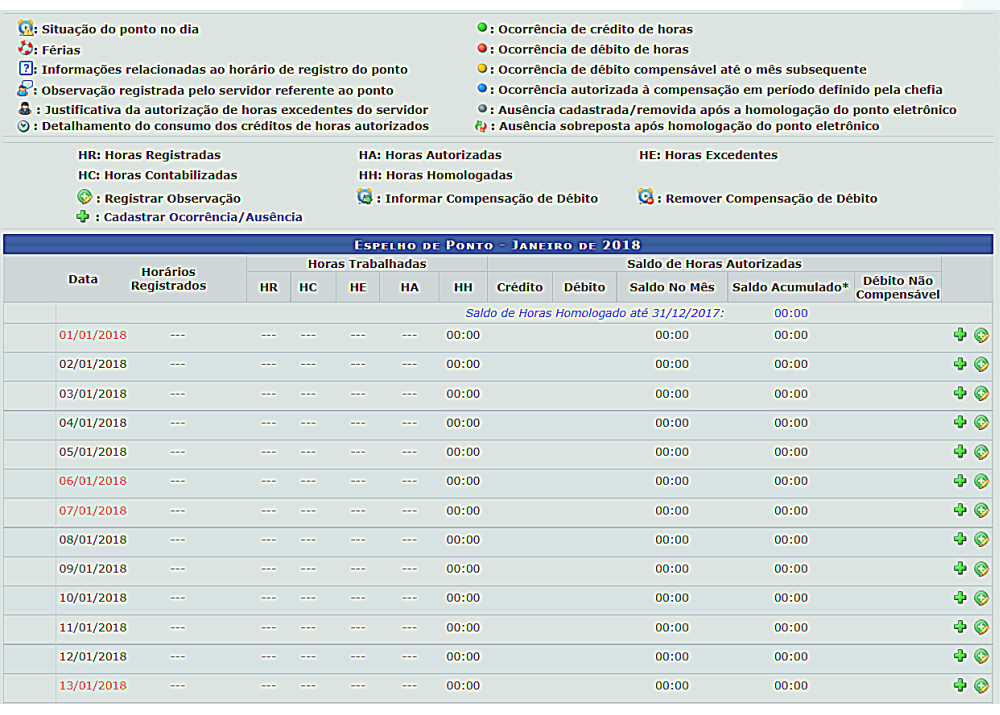

No espelho de ponto o servidor pode cadastrar uma ocorrência referente ao dia da respectiva ausência, porém ficará pendente da homologação da chefia imediata.

# **EXAGREMENT STATES OF CADASTRANDO OCORRÊNCIAS**

Esta operação tem como finalidade possibilitar o cadastro e alteração de ausências do servidor.

Para realizar essa operação, acesse:

#### SIGRH → Menu Servidor → Consultas → Frequência → Espelho de Ponto.

Insira os dados e clique em Buscar, em seguida clique no ícone:

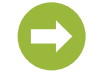

Clique no ícone (Cadastrar Ocorrência/Ausência), em seguida aparecerá uma listagem com as ocorrências sugeridas para que o servidor escolha de acordo com a necessidade.

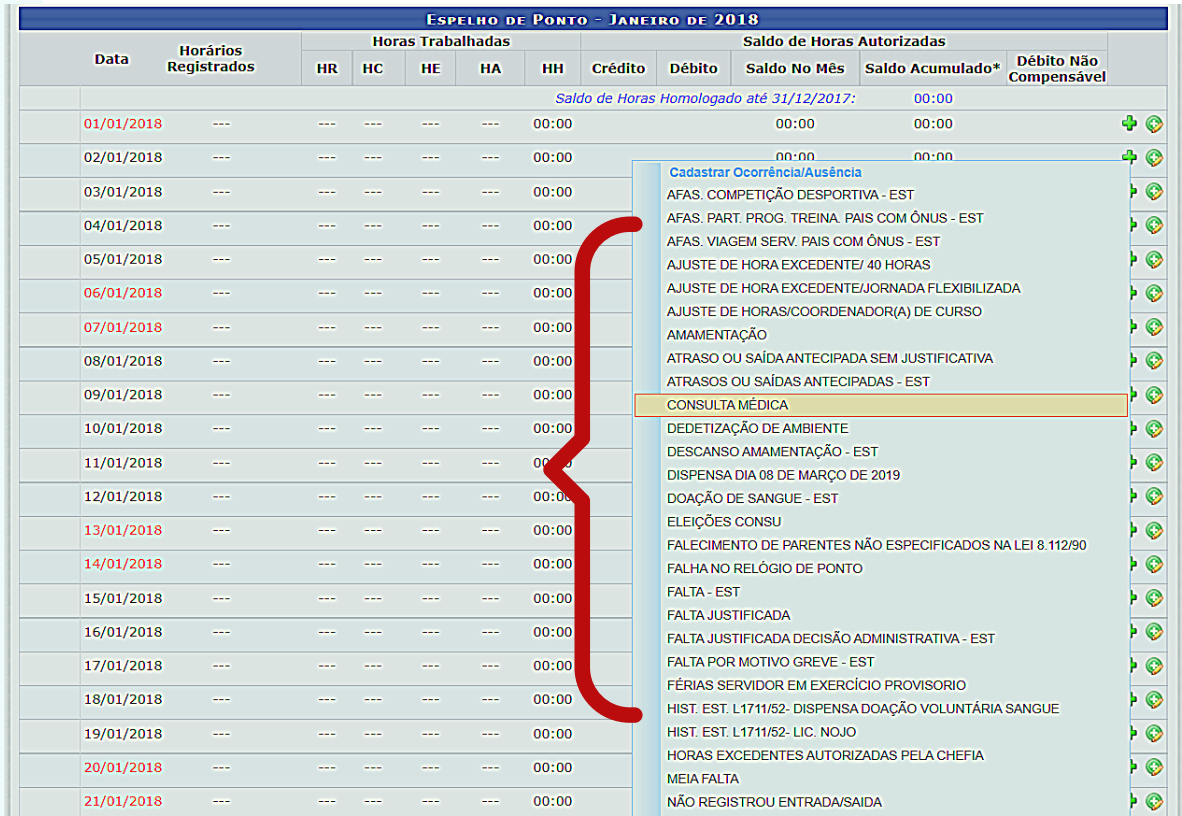

Escolha e opção e clique.

Em seguida aparecerá uma tela para cadastrar a ocorrência/ausência.

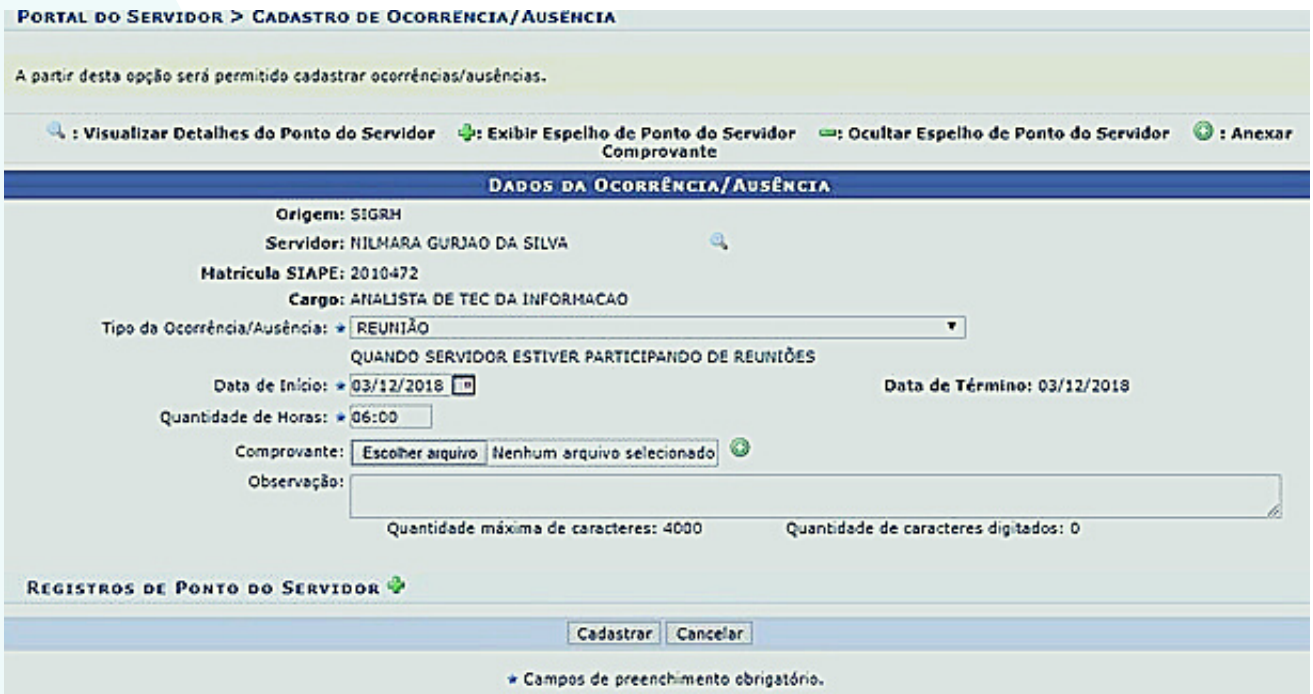

Insira os dados solicitados e clique em Cadastrar.

Alguns tipos de ocorrências requerem comprovação por documento legal, que pode ser anexado no campo Comprovante em formato de imagem ou em PDF.

Ex. Em consultas médicas deve-se anexar o comprovante de comparecimento.

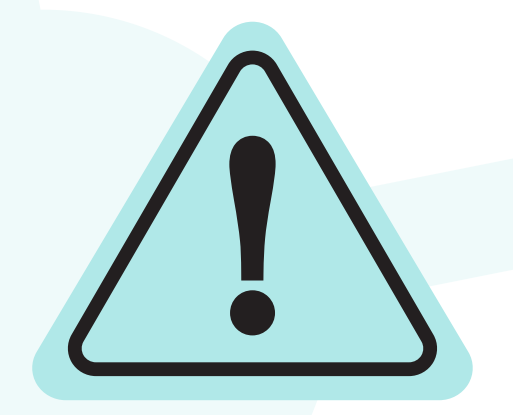

Lembre-se:

Toda ocorrência/ausência deve ser homologada pela chefia imediata.

#### QUEM FICA DISPENSADO DO REGISTRO DE PONTO?

#### Conforme a PORTARIA Nº 1376/2018 - UNIFAP

Art. 6º. Nos termos do Art. 6º do Decreto nº 1.590/95, estão dispensados do registro eletrônico de ponto os ocupantes de cargos:

I - das carreiras de magistério superior, exceto aqueles que estão em função de coordenação de curso ou outras funções administrativas, conforme Resolução Nº 020/2015-CONSU/UNIFAP.

II - de direção: CD-1, CD-2 e CD-3, por se submeterem ao regime de dedicação exclusiva e integral ao serviço, podendo ser convocados sempre que houver necessidade institucional, conforme dispõe o Art.19 da Lei 8.112/90.

III – Demais servidores cuja jornada de trabalho não se enquadre ao disposto do Artigo 6º, incisos I e II desta Portaria;

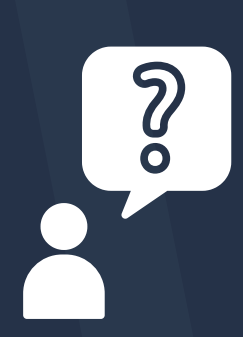

Este manual tem como objetivo auxiliar todos os servidores da Universidade Federal do Amapá, no registro e acompanhamento de entradas, saídas e ausências do ponto eletrônico no Sistema Integrado de Gestão, Planejamento e Recursos Humanos - (SIGRH).

# ATENDIMENTO

Dúvidas relacionadas ao Ponto Eletrônico devem ser encaminhadas via Memorando Eletrônico para a Secretaria da PROGEP - SEPROGEP.

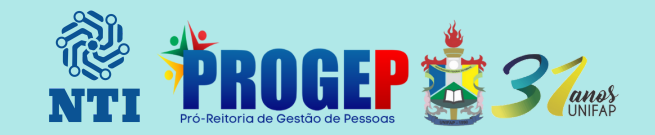